# Data Summer Course

## HOW TO AUTOMATE YOUR EXCEL TASKS WITH KNIME?

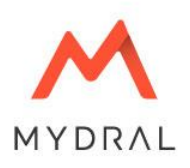

#### **AGENDA**

**01. Analytics platform**

**02. The context : Building a workflow for preparing data**

**03. Practical use cases**

**04. Questions & Answers**

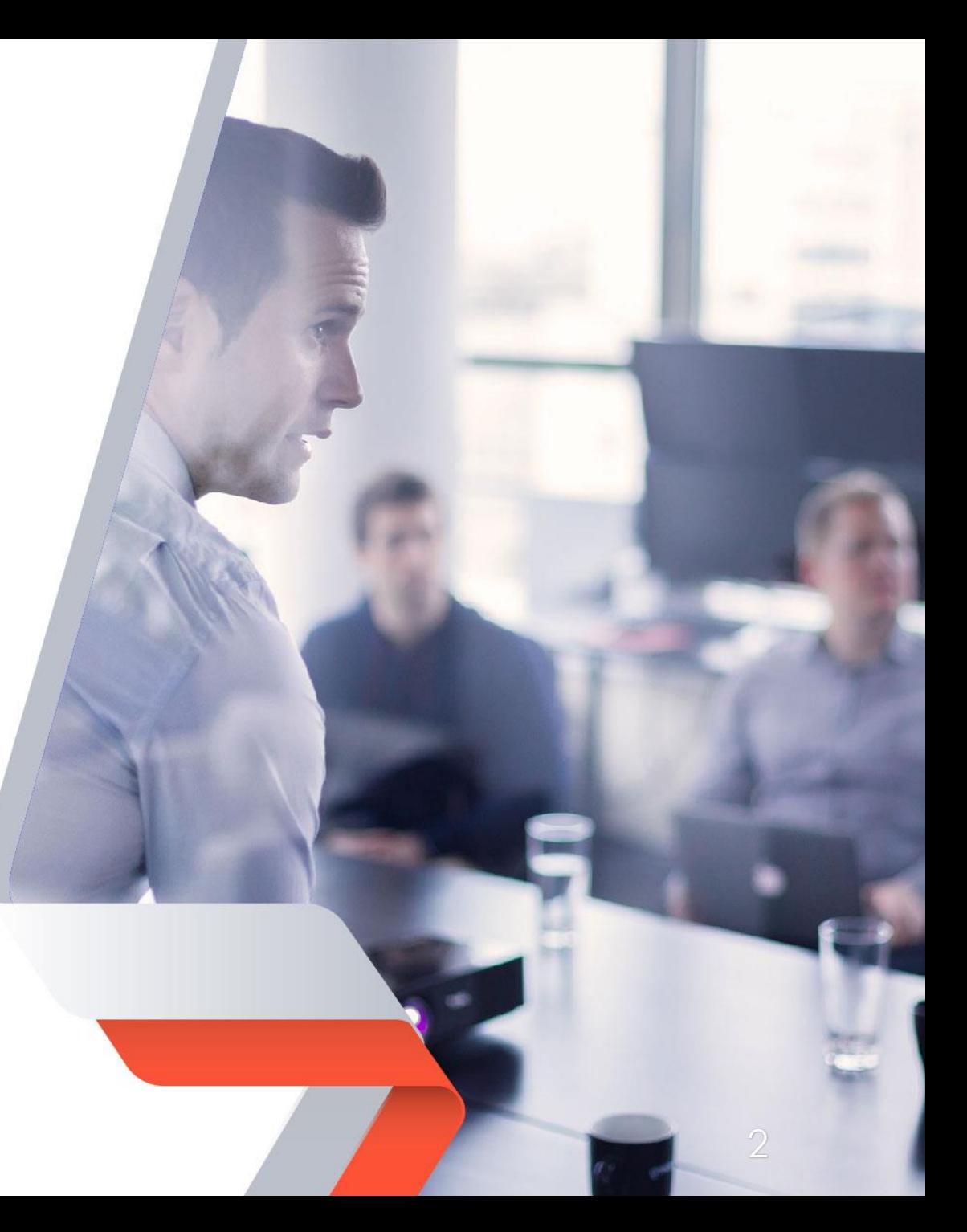

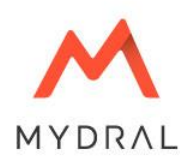

## Analytics Platform

MYDRAL - Data is Power KNIME – Open to Innovation

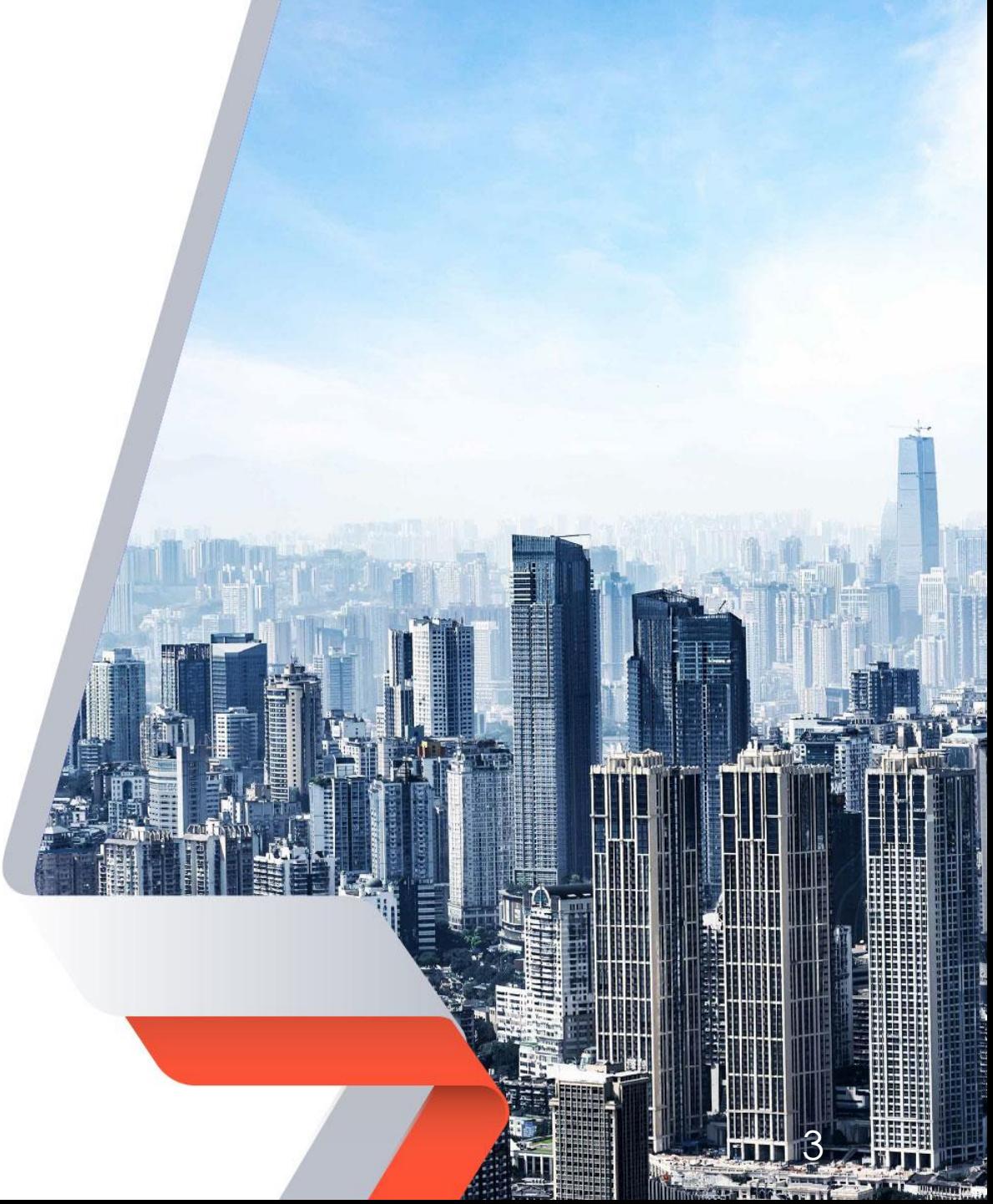

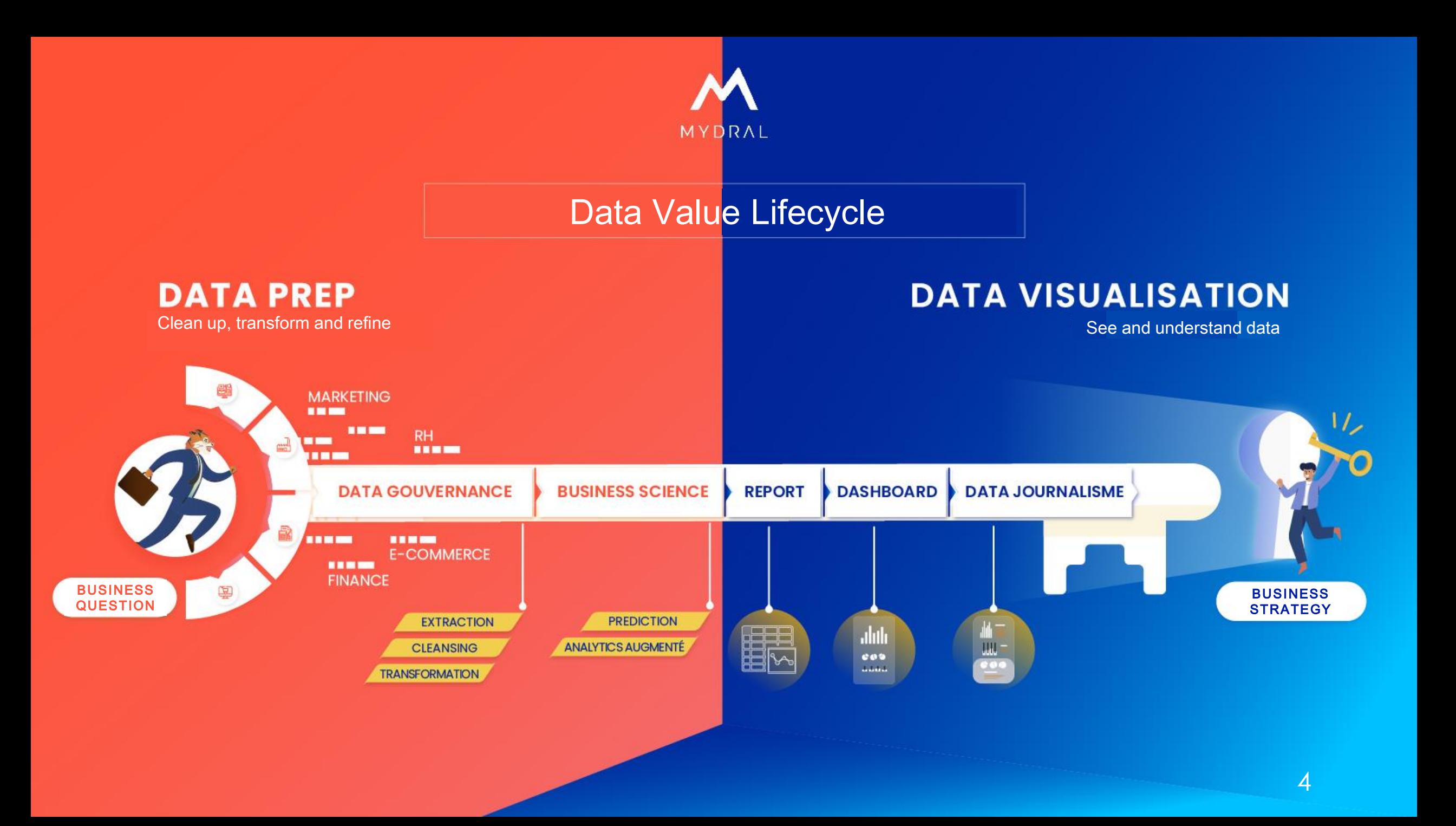

Who we are

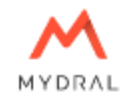

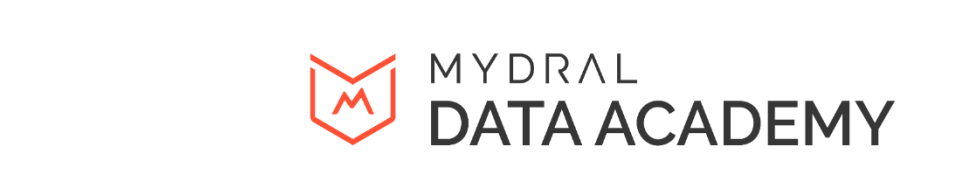

#### **PURE PLAYER**

MYDRAL

Specialised in generating business value with data

**PROFESSIONAL SERVICE**

Consultancy and support in carrying out data projects

4000+ Business Scientists and Analysts trained

**TRAINING**

## THE CONTEXT

Building a workflow for preparing data

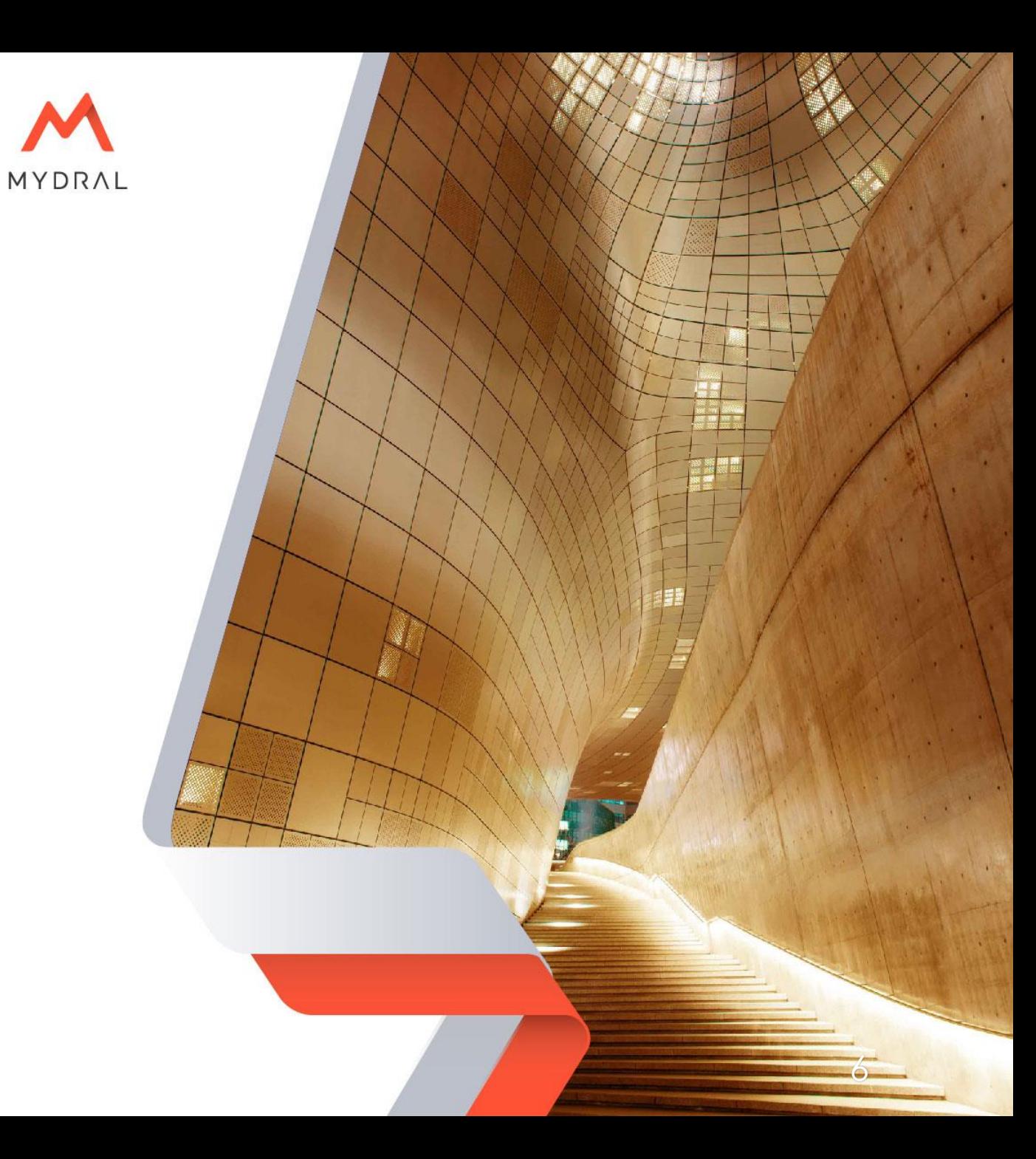

**02**

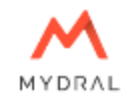

#### Building a workflow for preparing data

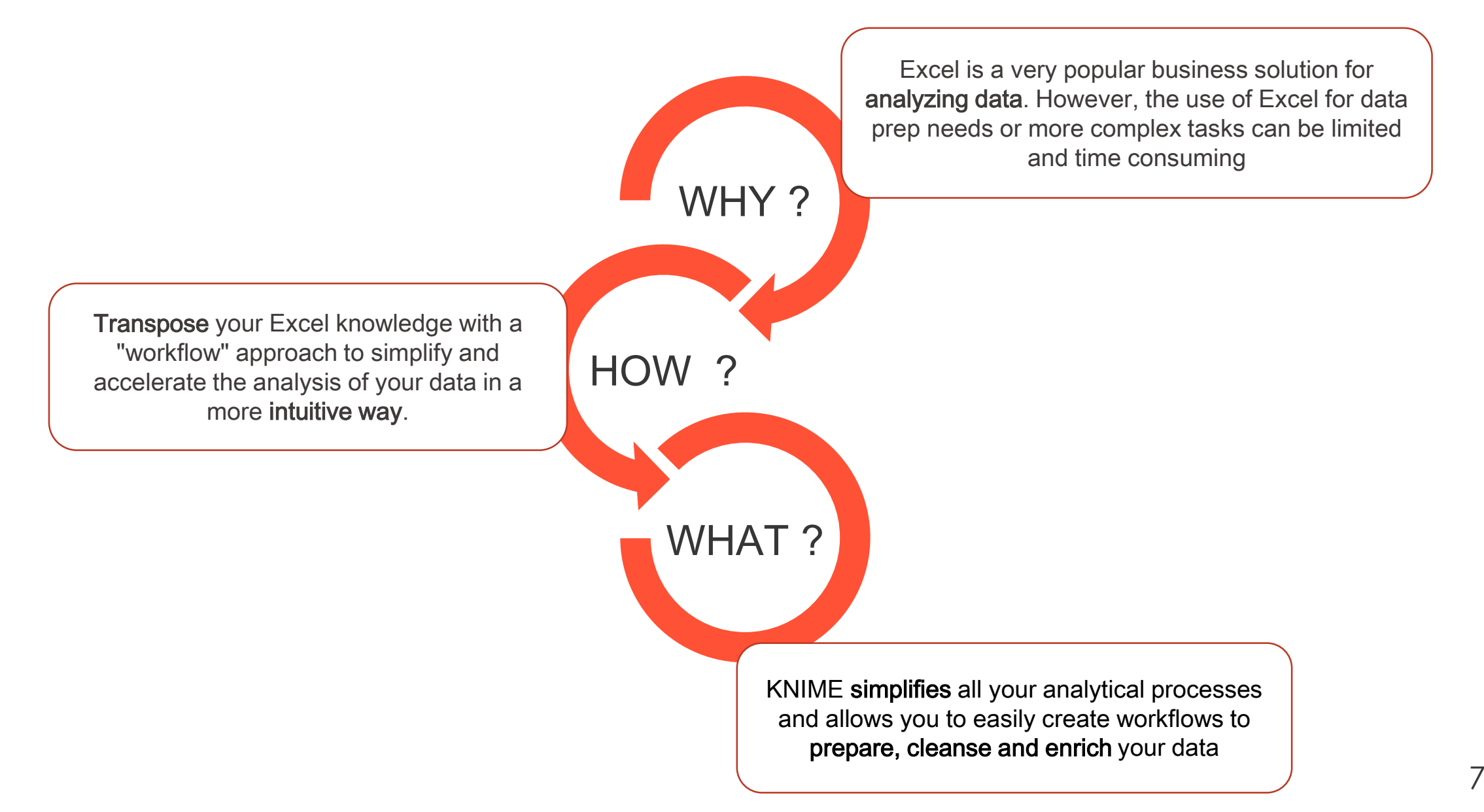

LE CONTEXTE

**02**

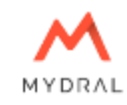

Transpose your Excel knowledge to KNIME

#### **What we will cover:**

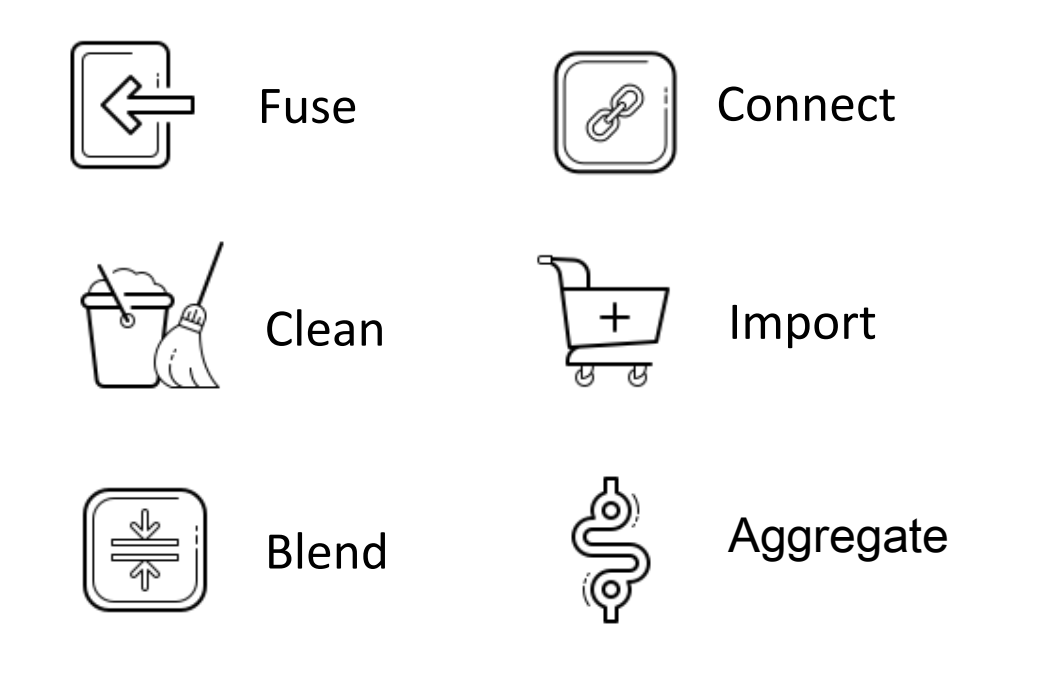

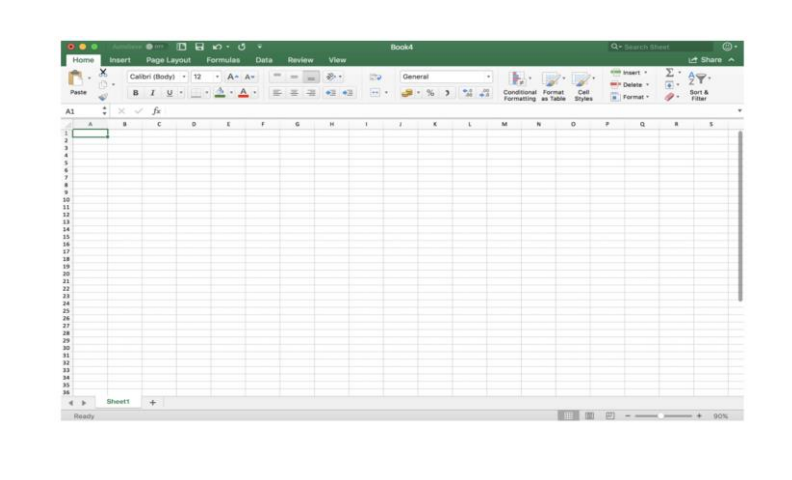

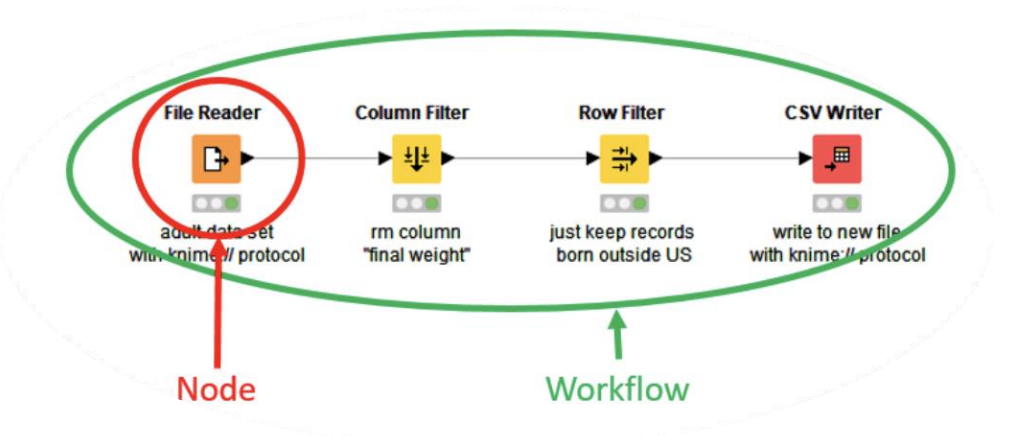

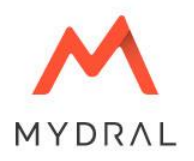

## PRACTICAL USE CASES

Data preparation with KNIME

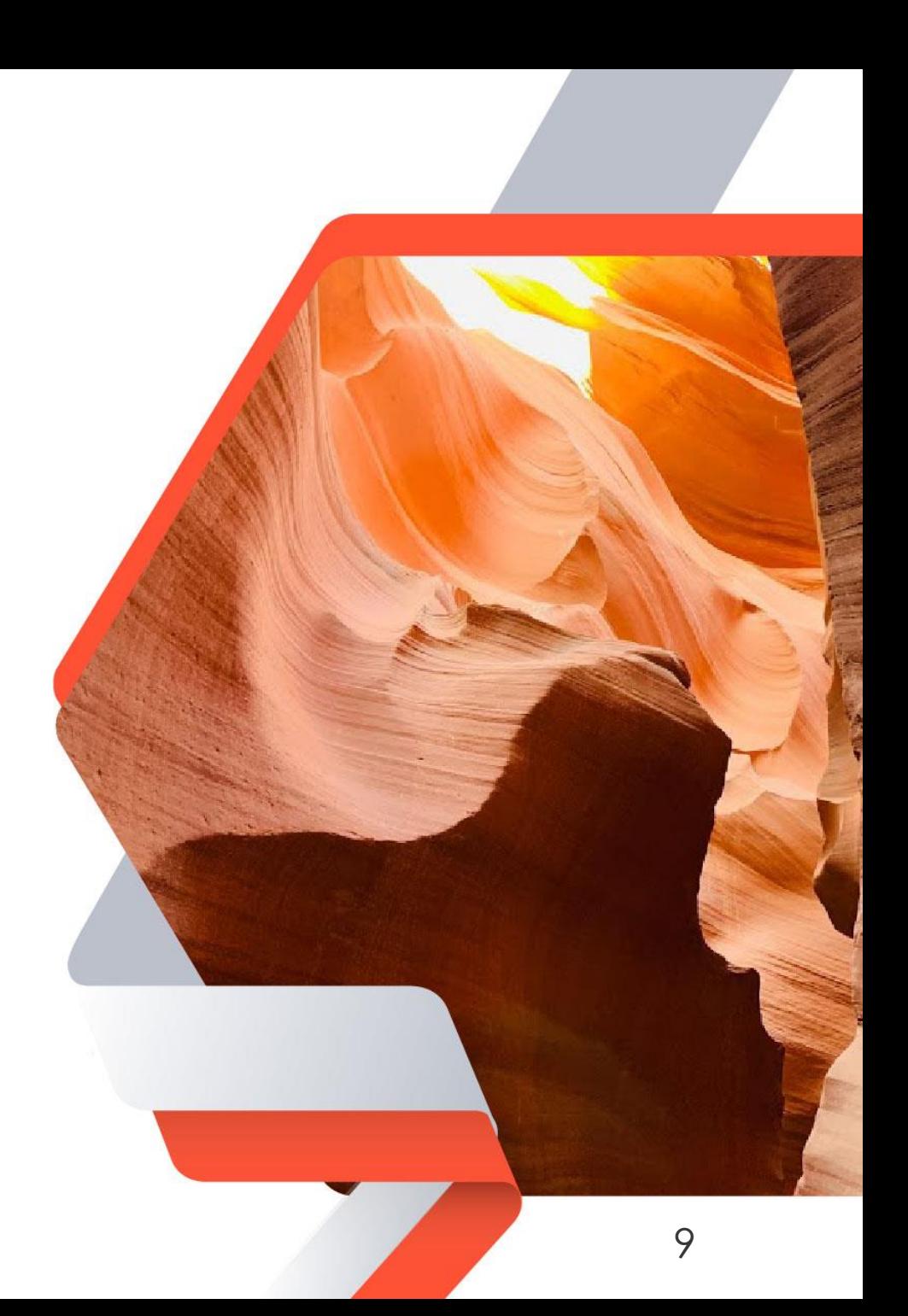

#### KNIME – User Interface

**01**

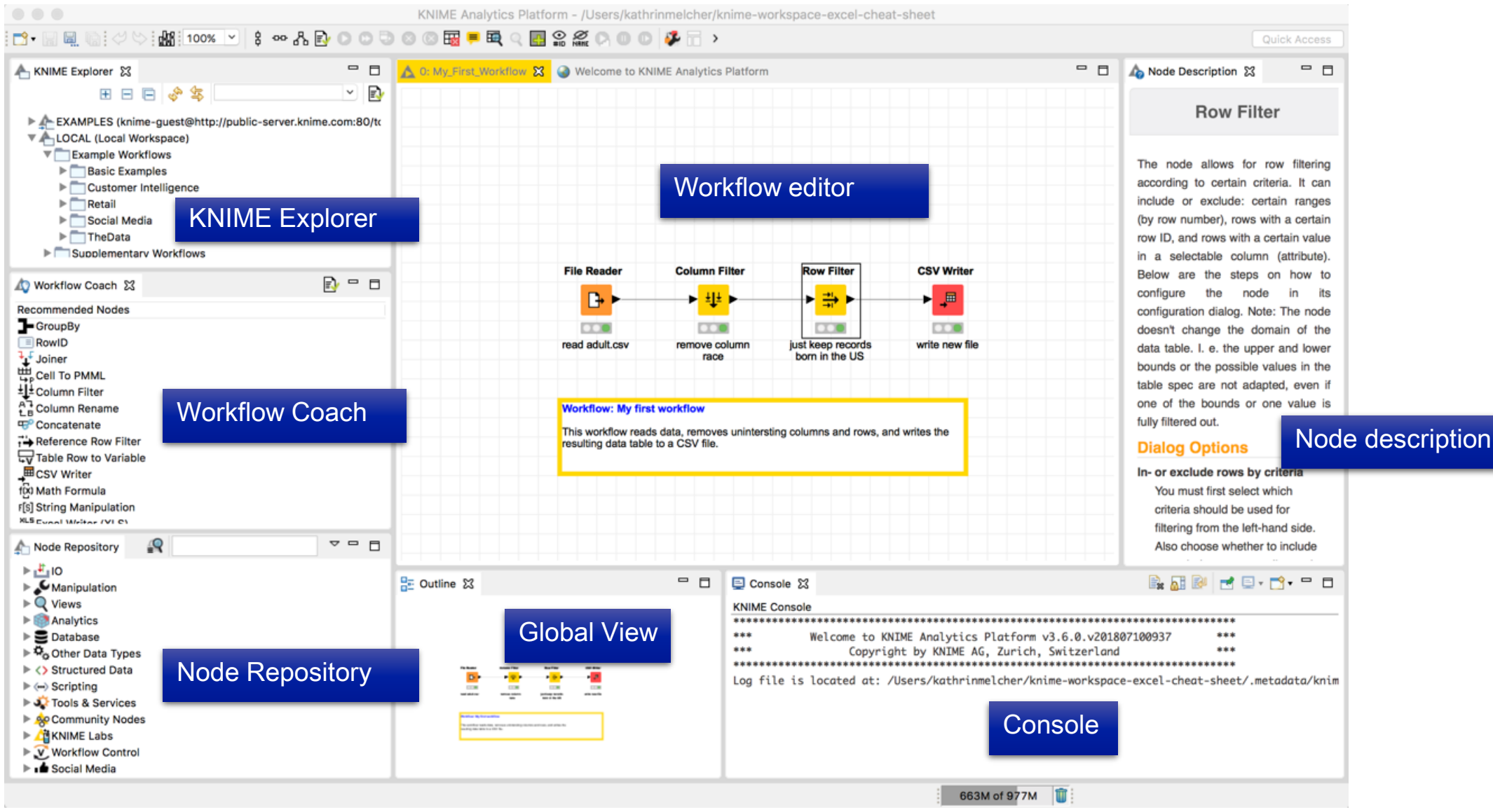

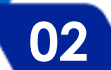

## MYDRAL

#### The data

In this training we will use the information on the total energy consumption at regional and local level in the UK between 2005 and 2017.

Our data source is available [here](https://geoportal.statistics.gov.uk/datasets/lau2-to-lau1-to-nuts3-to-nuts2-to-nuts1-december-2018-lookup-in-united-kingdom/explore) and we will use the geographic data present here

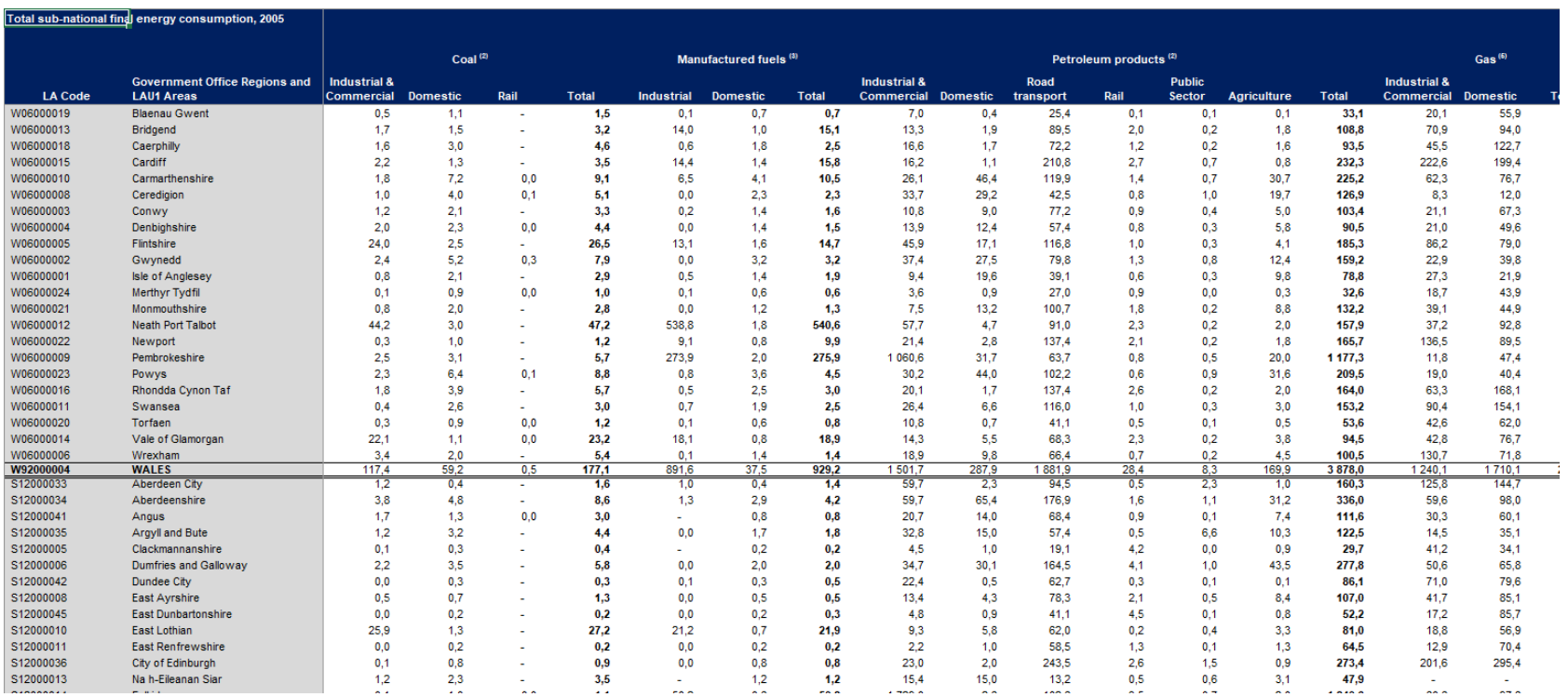

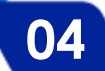

Steps

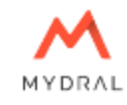

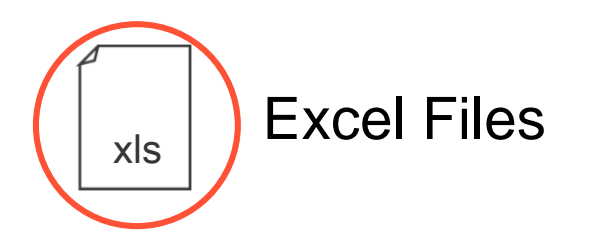

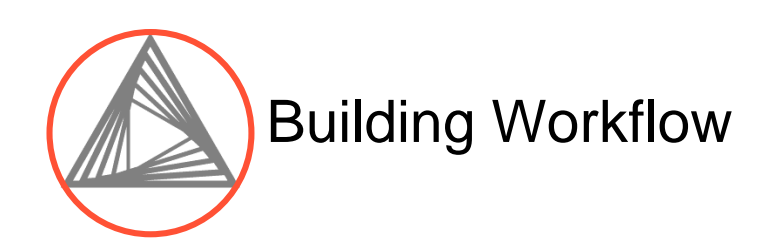

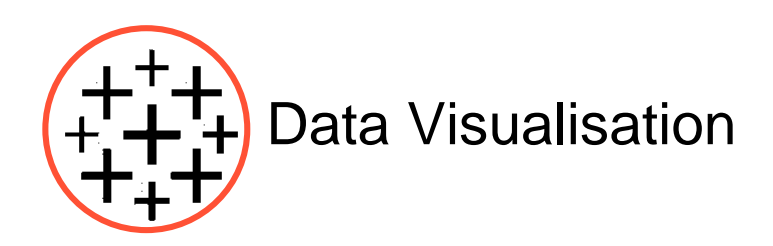

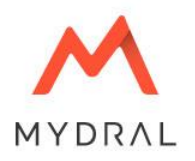

## Introduction – Opening the workflow

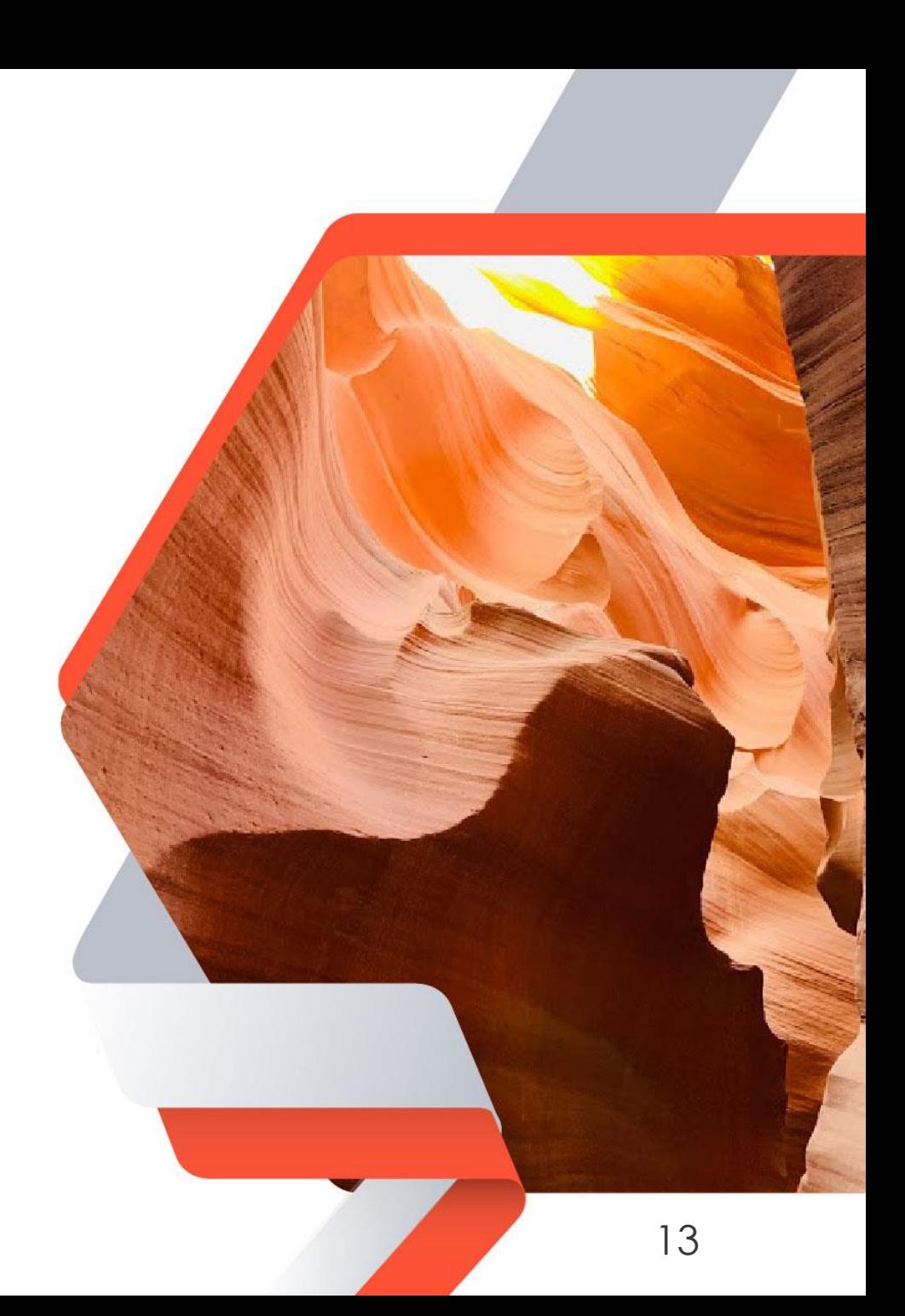

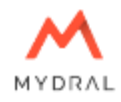

The files we are going to use is called « Sub-national-total-final-energy-consumption-statistics\_2005-2017 ». To use it we will first create a Knime workflow

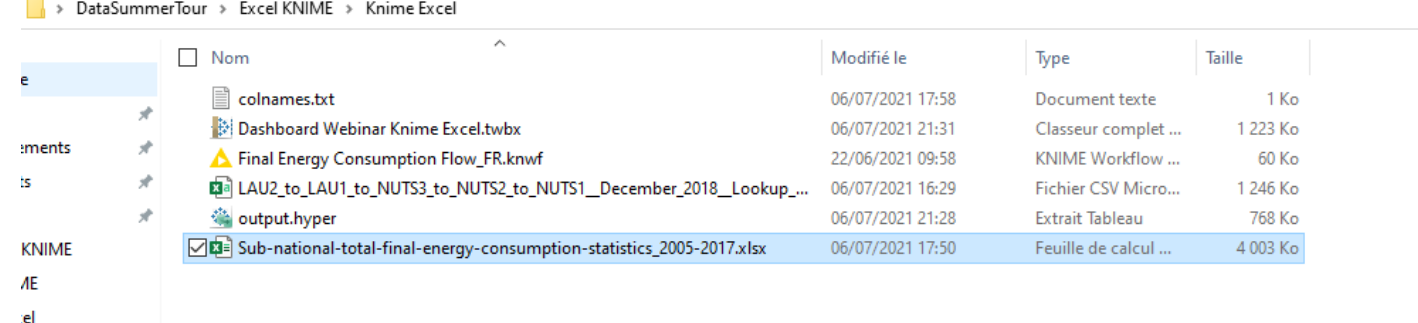

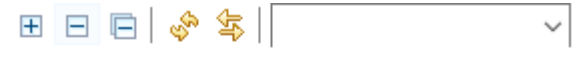

- > <a>
My-KNIME-Hub (api.hub.knime.com)
- > eXAMPLES (knime@api.hub.knime.com)
- ↓ A LOCAL (Local Workspace)
	- > 3\_ 03\_Access\_YouTube\_REST\_API(2)
	- $\triangleright$   $\Box$  Données
	- $\triangleright$   $\blacksquare$  Example Workflows
	- > Module Avancé
	- > Module Découverte
	- > Rendu Analyse des ventes
	- > Réseaux\_Sociaux
	- > Réseaux\_Sociaux2
	- 6 03\_Access\_YouTube\_REST\_API(3).knar
	- $A$  and  $A$ M. T. L. BECT ABLES

To create a Knime Workflow you have to right click on the "Local" folder then on "New Knime Workflow"

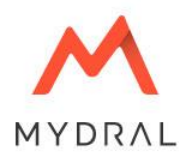

## Module 01 – Import data

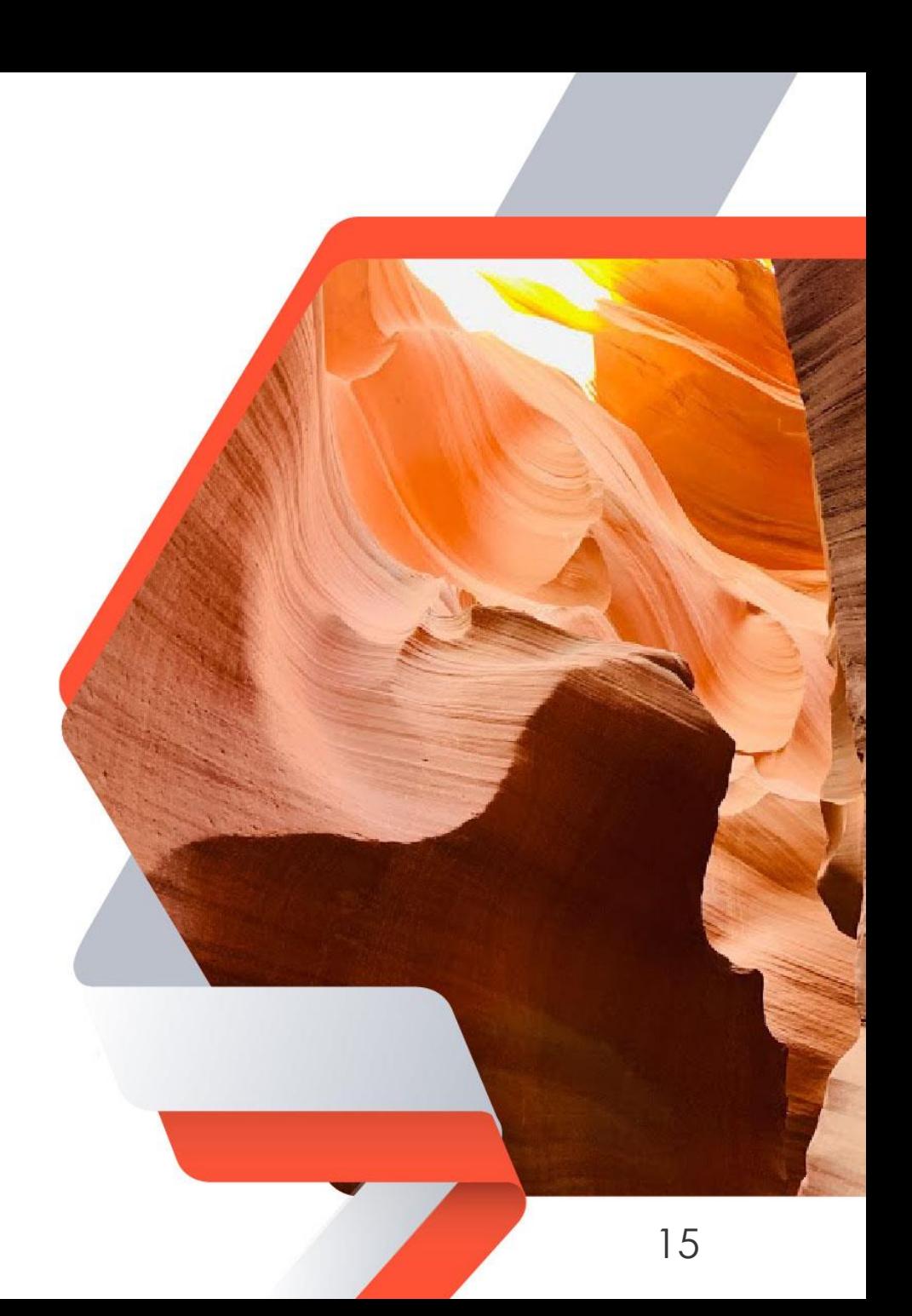

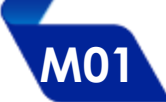

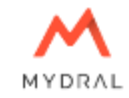

- **Preparing and cleaning data is necessary before any analysis..**
- To make a sales analysis, we need to extract the list of orders. The IT department gives us access to the following Excel files…

Sub-national-total-final-energy-consumption-statistics\_2005-2017.xlsx

… which includes information for the last 12 months.

We are going to create a processing workflow to prepare the data.

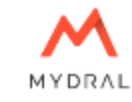

• We will start by using the "Read Excel Sheet Name" node to load the names of the different sheets. As a reminder, the file to import into this Node is the "Sub-national-total-final-energy-consumption-statistics\_2005- 2017.xlsx".

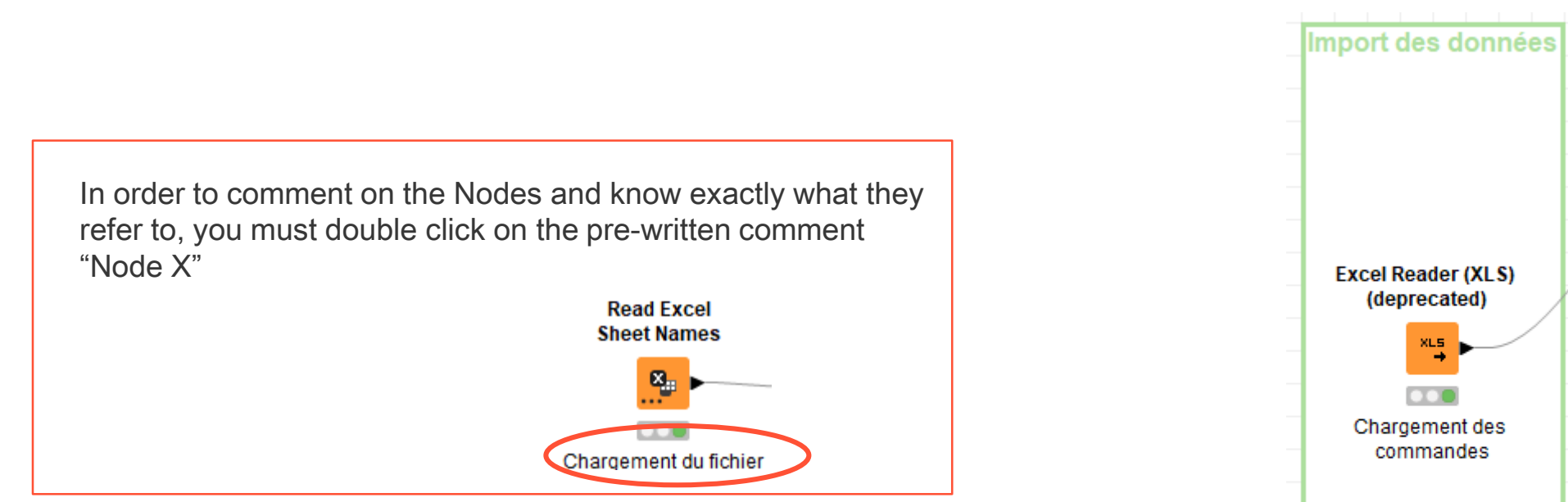

**M01** Import data

#### Expected result :

MYDRAL

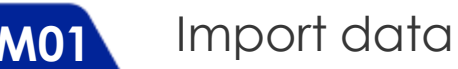

To get our bearings in our workflow, we will start by creating an annotation that will allow us to put a title to our step. We do a right click then:

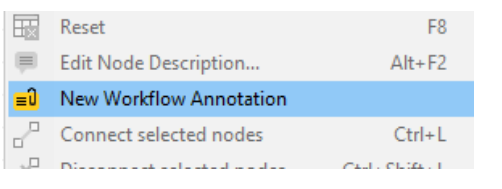

You can then click on the pen at the top left of the annotation and double click to change its color, size, give it a title (here « *Input Data* ») ...

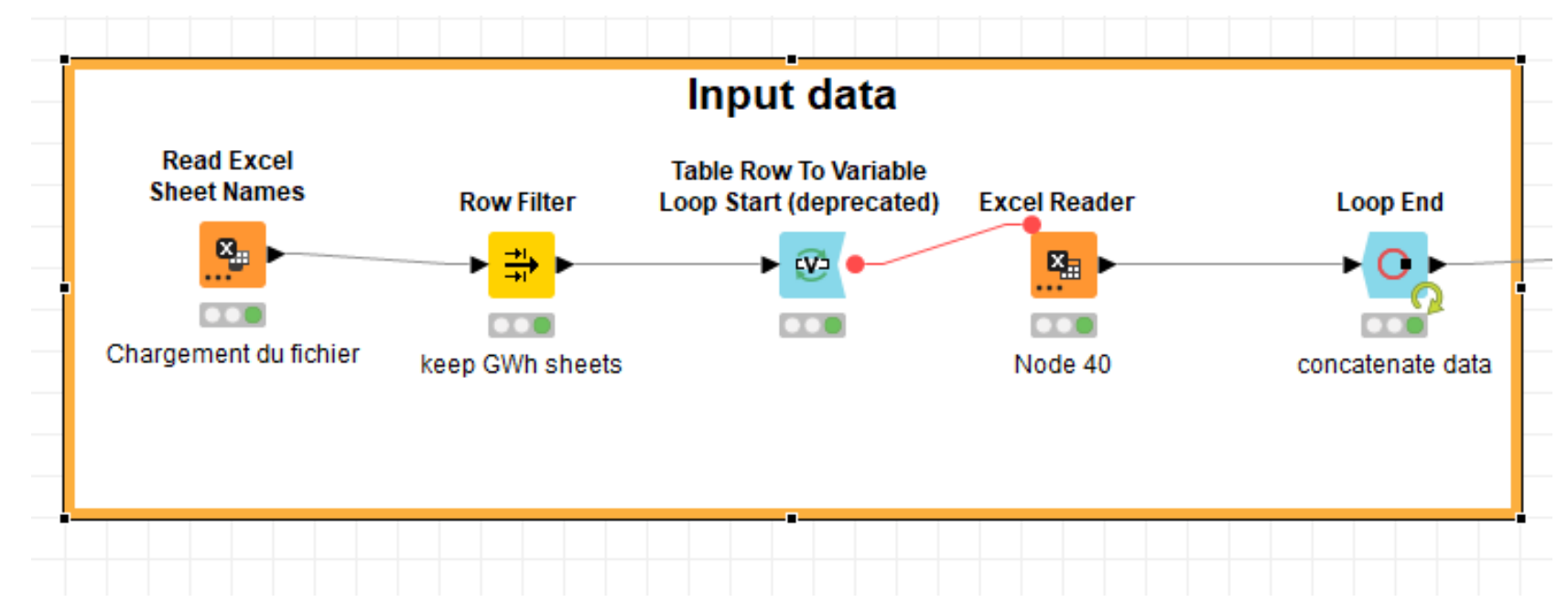

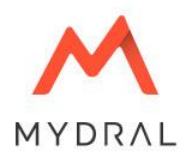

## Module 02 – Action loop

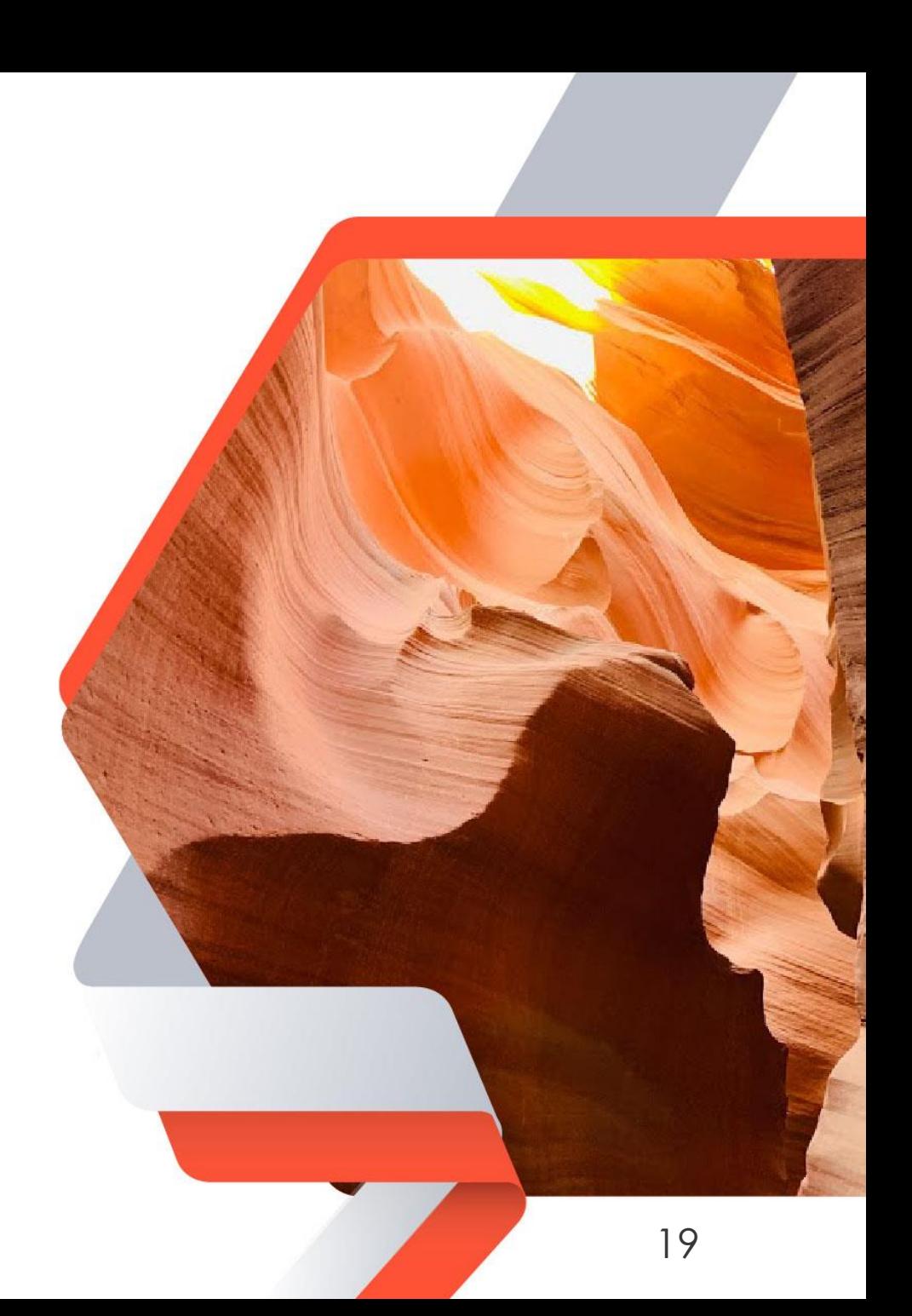

- We will then use the "Row Filter" node which allows us to select the rows that we think are useful for the analysis. (here: GWh)
- **We will use the Pattern Matching option to keep only the lines that correspond to our search**

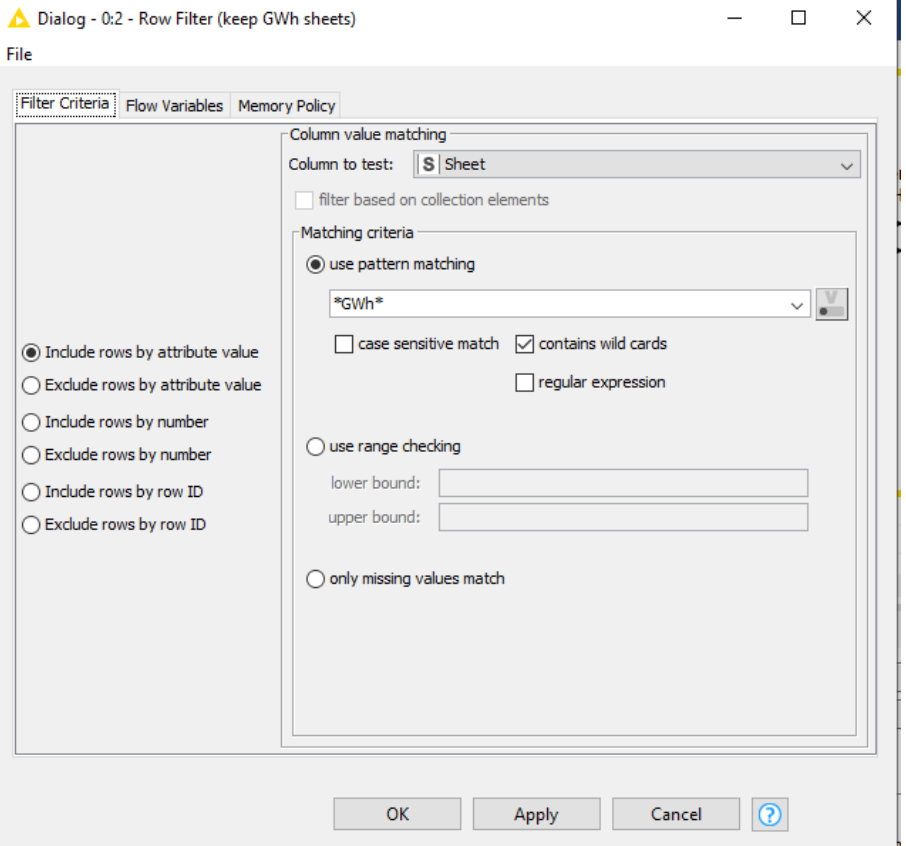

Expected Results :

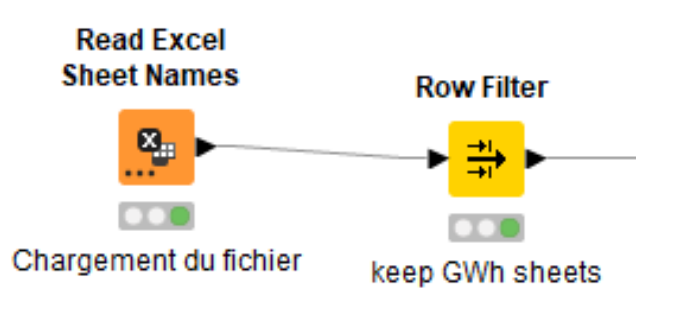

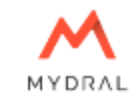

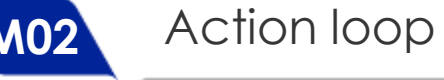

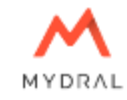

• We are going to create a loop in order to retrieve the information from the different sheets of our excel file in order to concatenate them together.

Action loop

- We select the "Table Row To Variable Loop Start" node and drag it into the workspace. There will be no settings to change.
- We then select the "Excel Reader" node and drag it into the workspace. We double click to open the Node and we add the file "Sub-national-total-final-energy-consumptionstatistics\_2005-2017.xlsx".

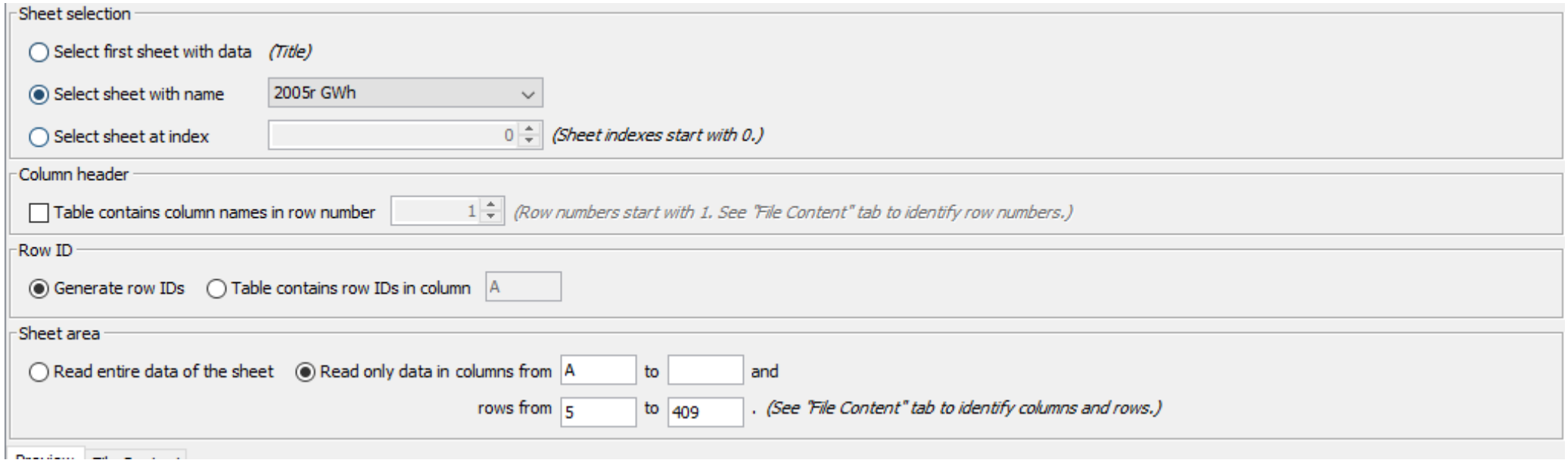

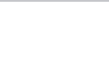

MYDRAL

Then click on the "Flow Variable" tab then on "Settings" and in "Sheet names" select the "Sheet" parameter.

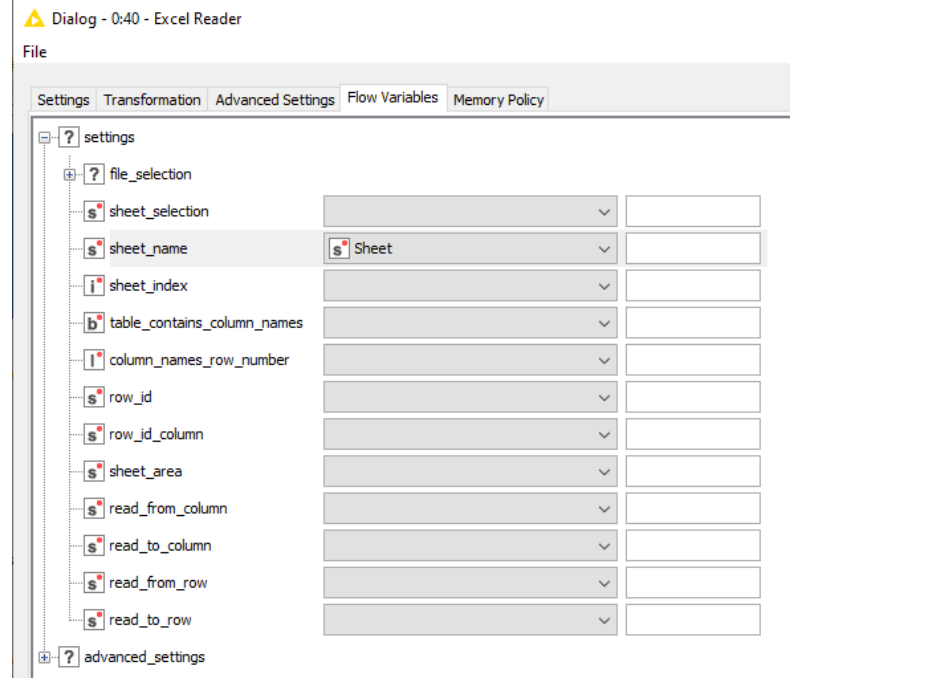

Expected Results :

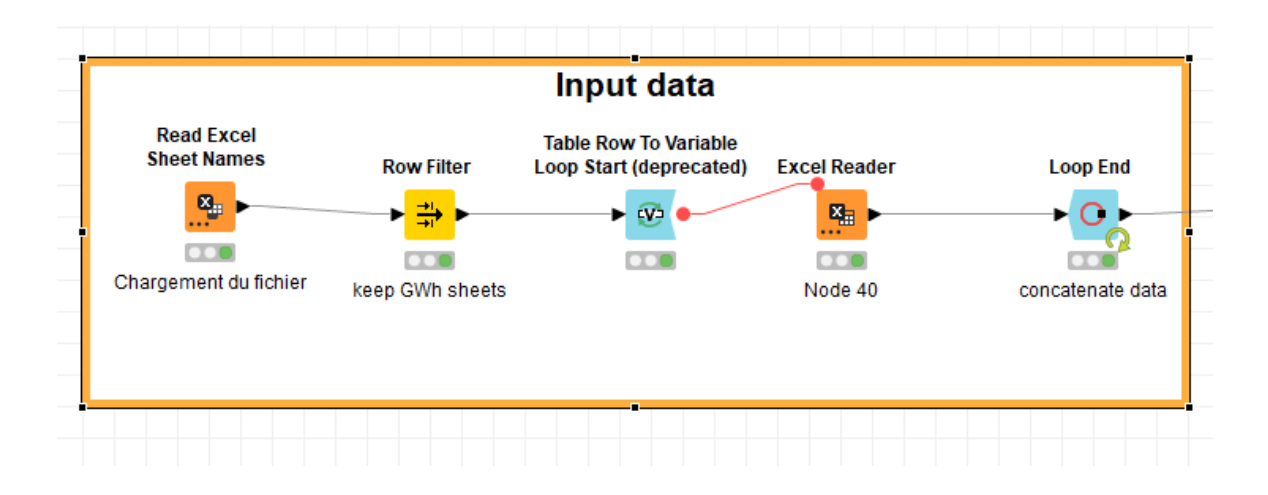

Add the Node « Loop End ».

**M02** Action loop

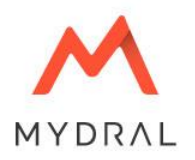

## Module 03 – Cleaning data

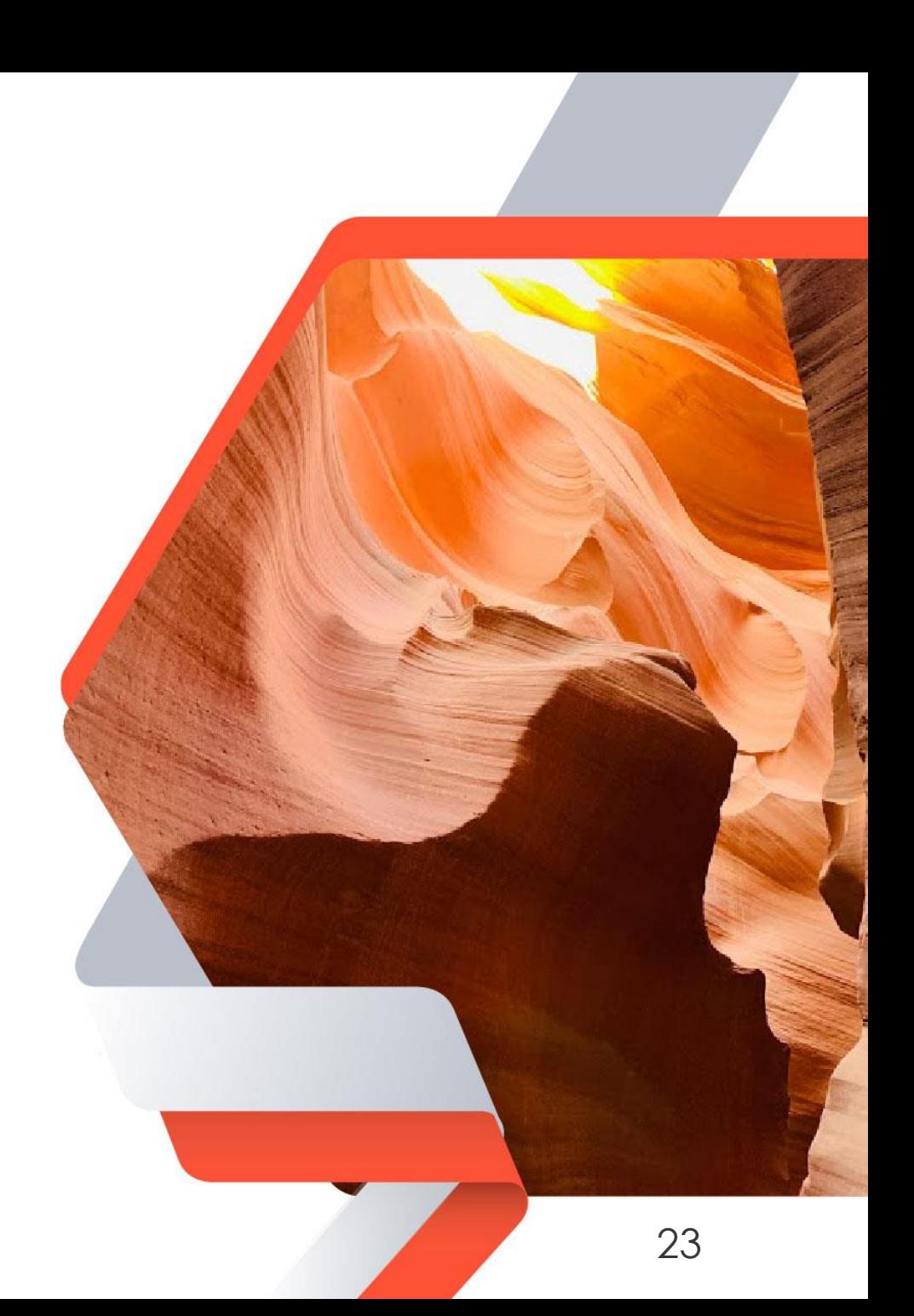

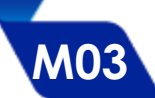

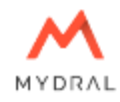

- We are going to use the "File Reader" Node to read the "colnames.txt" file including the new names of our columns
- We will also use the "Insert Column Header" node which allows you to replace one line by another. Here we will replace the default titles with custom titles.

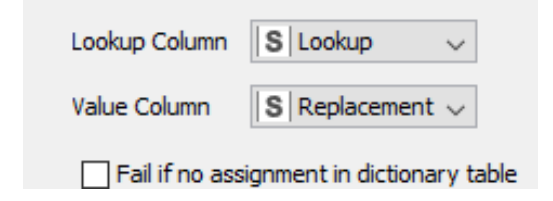

We add the "Column filter" node to keep only the information relevant to our analysis.

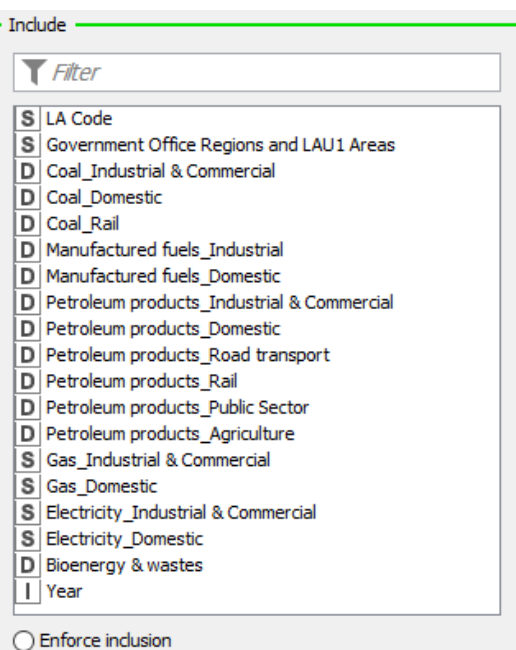

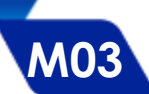

#### **M03** Cleaning data

**We will then use the "Unpivoting" Node to change** the format of our table to database format. The Node rotates the elements of our table according to the parameters that we enter.

**We place the Node "Cell Splitter" in order to** categorize our data

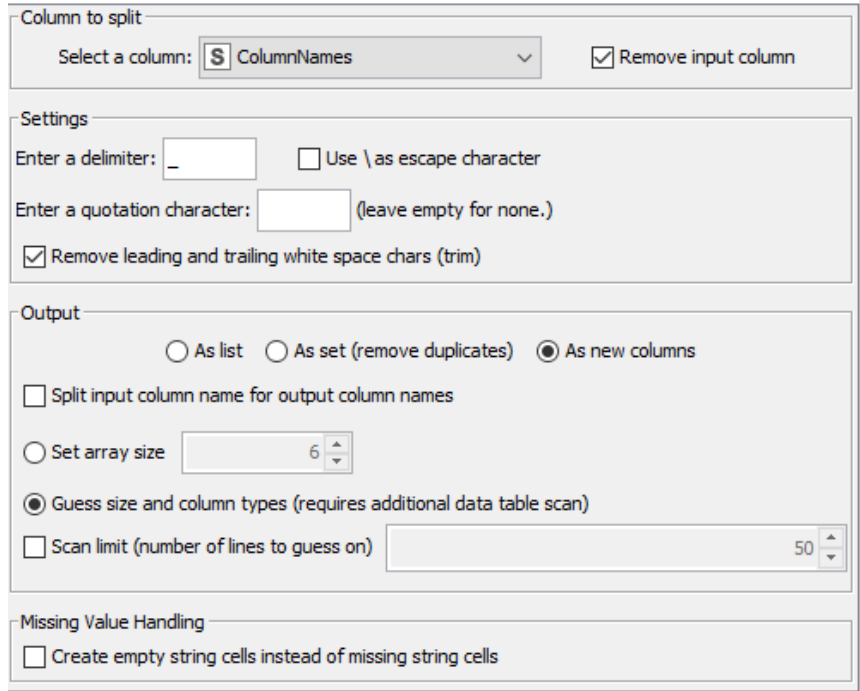

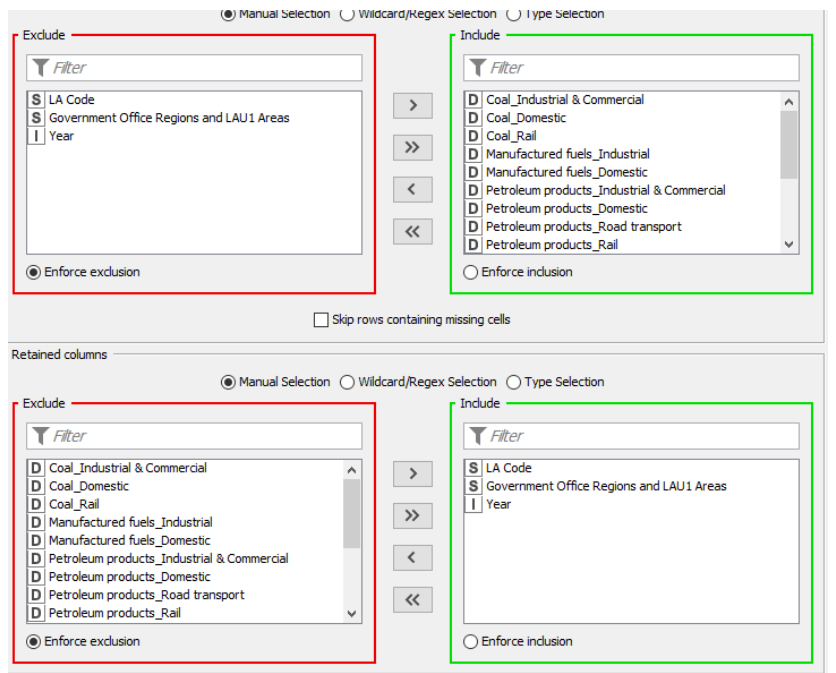

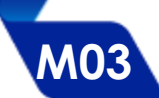

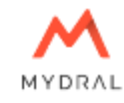

- We place the "Column Filter" node in order to remove the columns linked to the IDs and we rename the column titles with the "Column rename" node. We rename the columns "Column value, ColumnNames\_Arr [0], ColumnNames\_Arr [1]" by "GWh Value, Energy Type, Sector"
- The Node « String to Number » allows you to set the years of type String to Number.
- **Finally we place the Node « Math Formula** » to enter the following formula: \$Year\$+2005

#### Expected result:

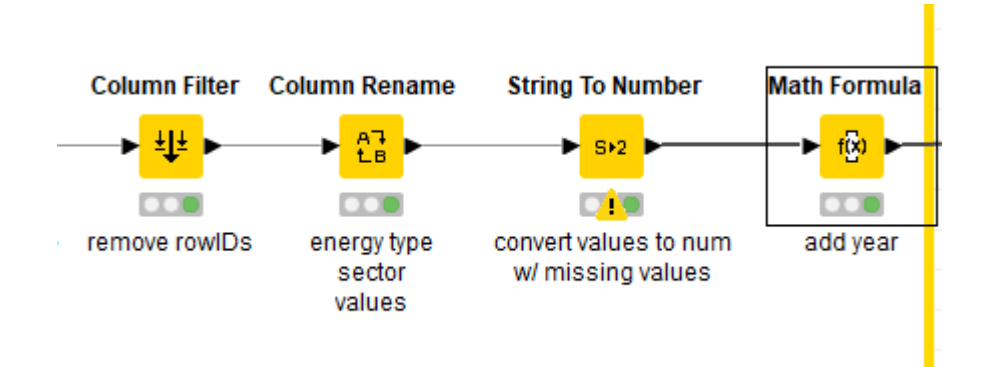

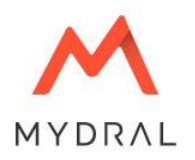

## Module 04 – Enrich Data

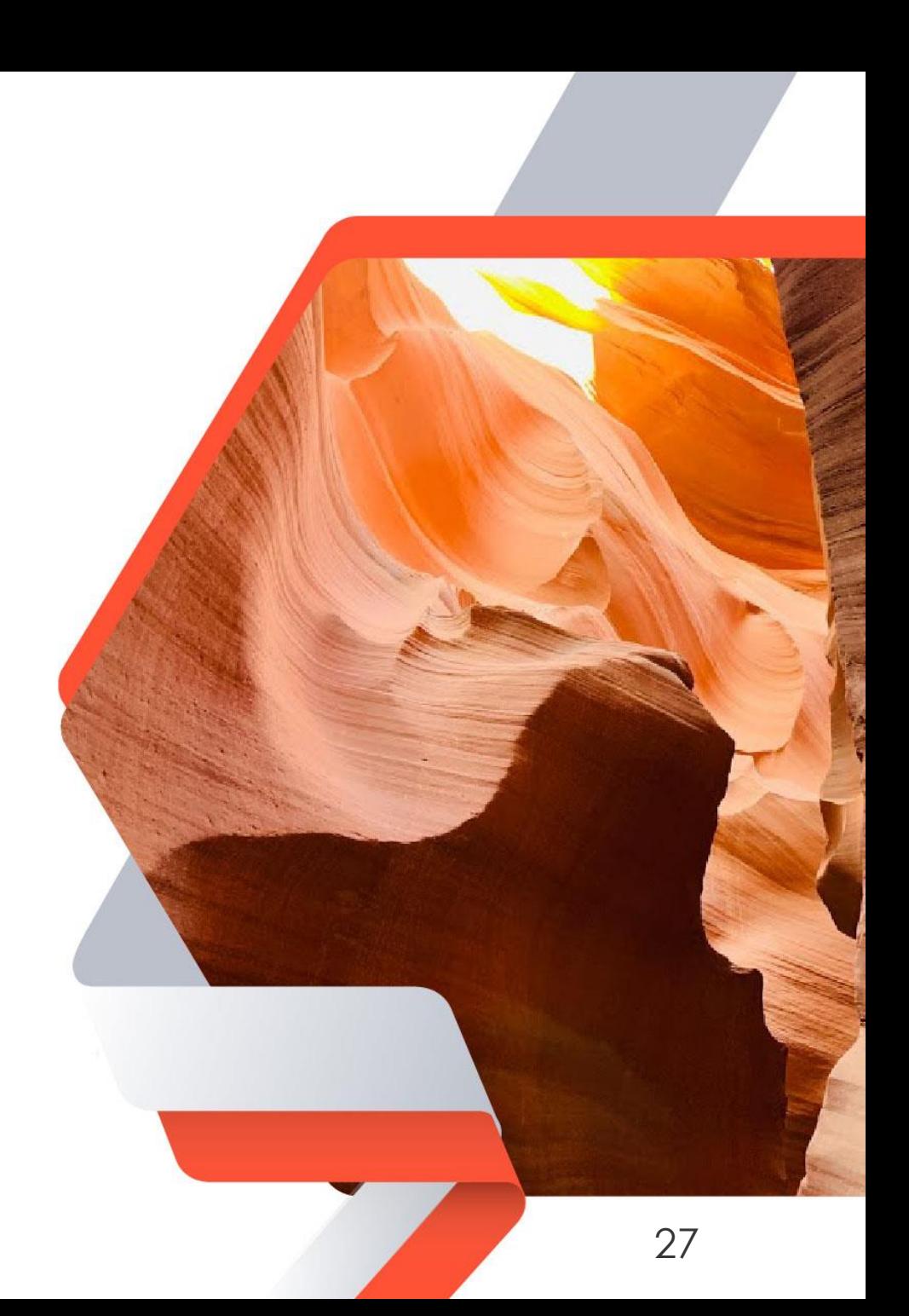

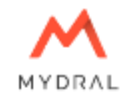

- Here, we add a table to enrich our data. This will make the analysis more interesting. We use the "File" Reader" node to import the table «LAU2\_to\_LAU1\_to\_NUTS3\_to\_NUTS2\_to\_NUTS1\_\_December\_2018\_\_Lookup\_in\_United\_Kingdom.csv».
- We then use the Node "Duplicate Row Filter" which makes it possible to clean the table of its duplicates.

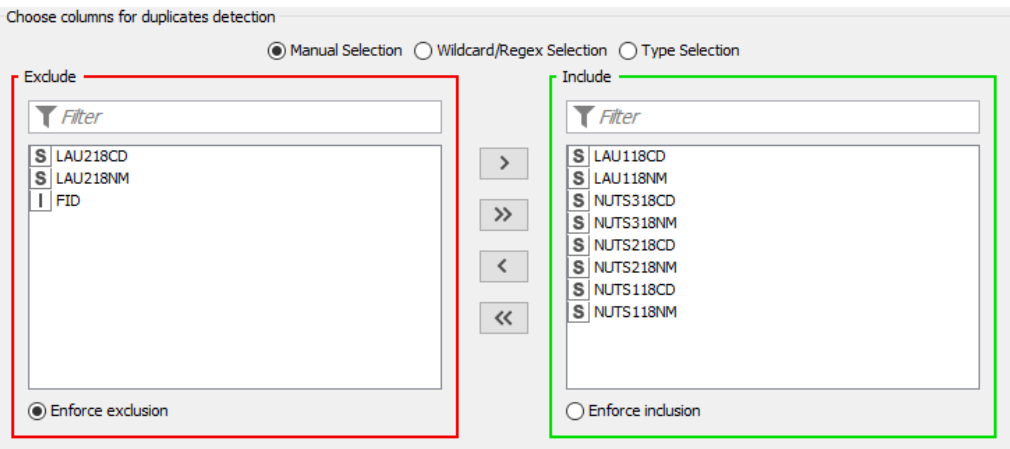

**M04** Enrich Data

We end this part with a Node "Joiner" to make the connection between our data sources.

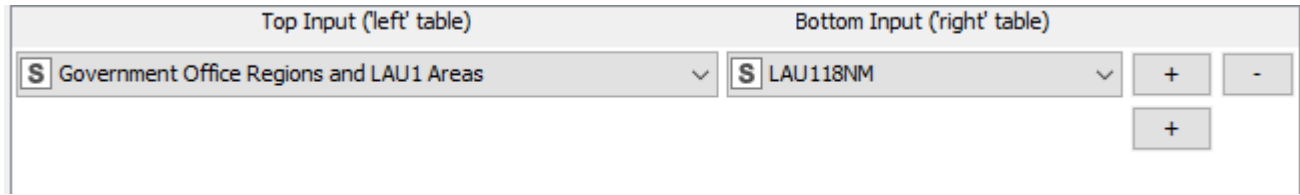

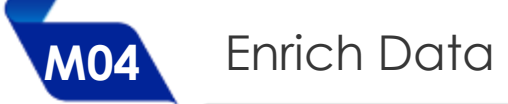

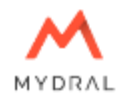

#### Expected result:

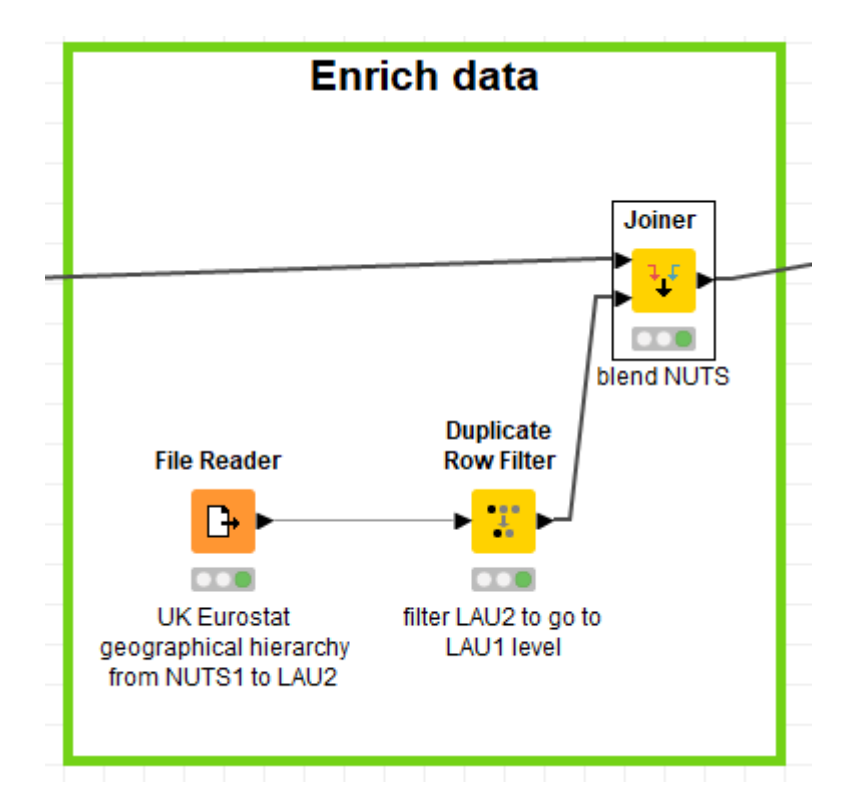

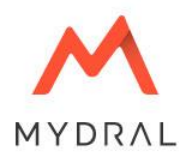

## Module 05 – Exporting Data

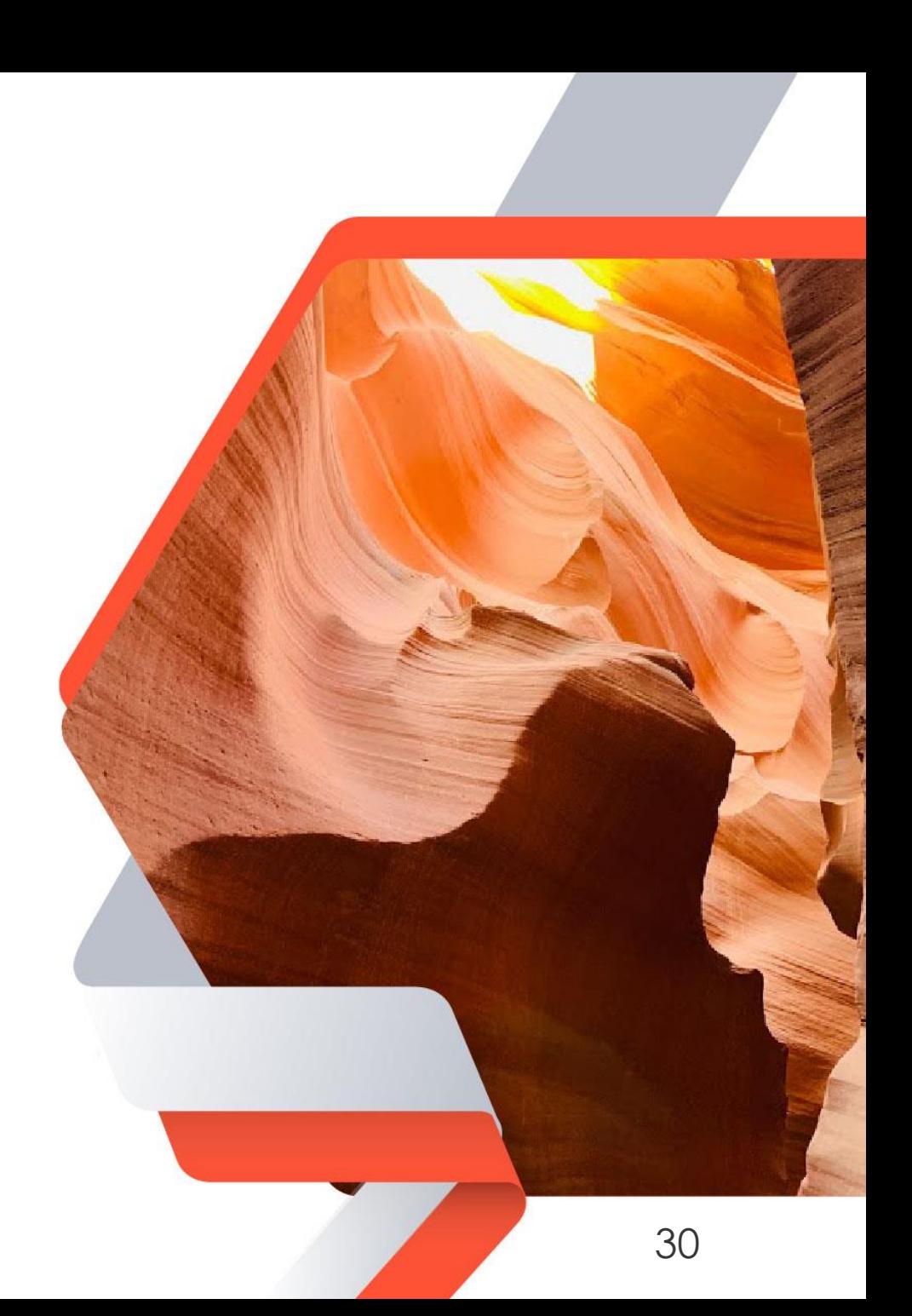

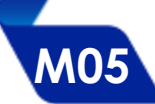

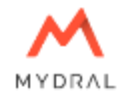

- We can start by creating an "Output" annotation in order to locate ourselves correctly in the workflow.
- We then select the "Column Resorter" node to change the order of the columns in our table

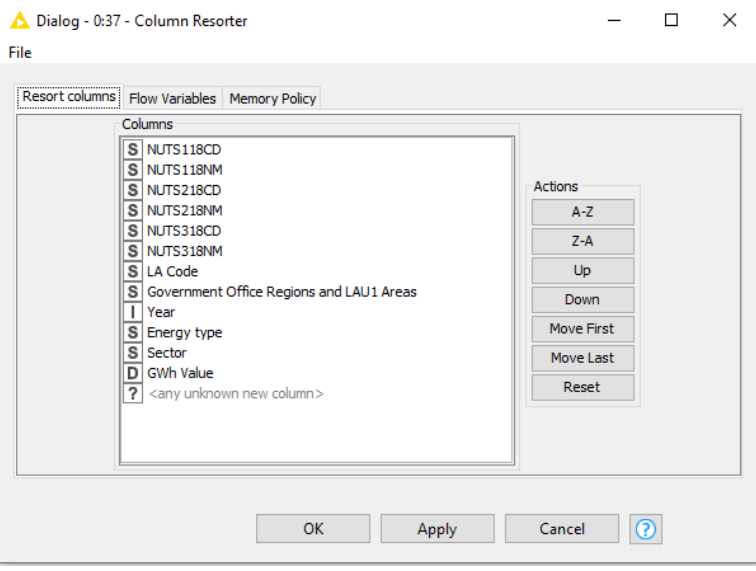

Finally, we choose the "Tableau Writer" node to facilitate the use of our database by Tableau. We could also have used the Node "Excel Writer"

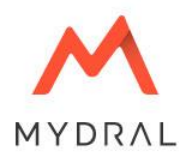

## Module 06 – The Dashboard

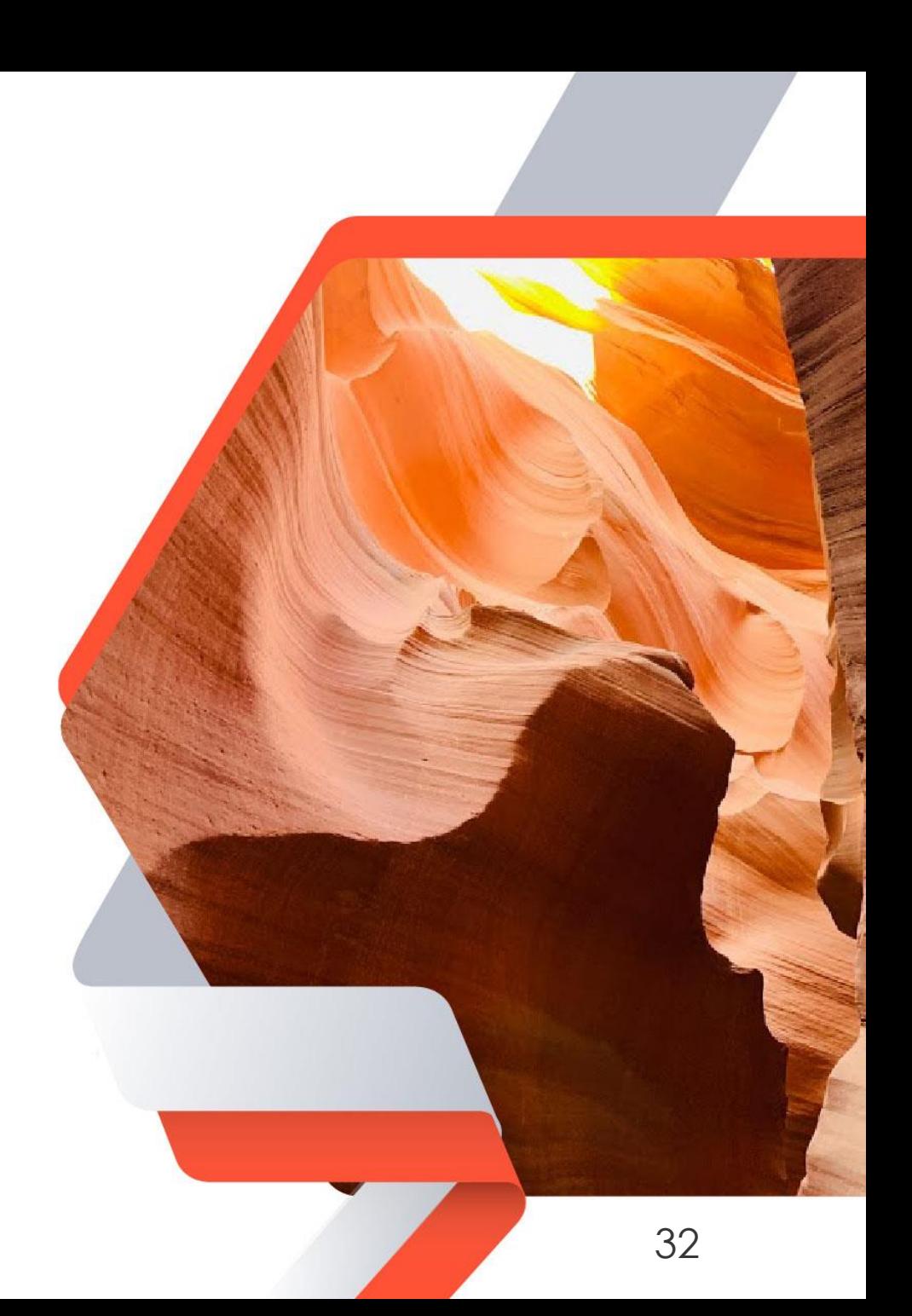

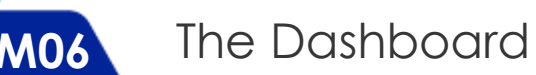

We can now connect our data source to a Tableau Dashboard and start mining the data:

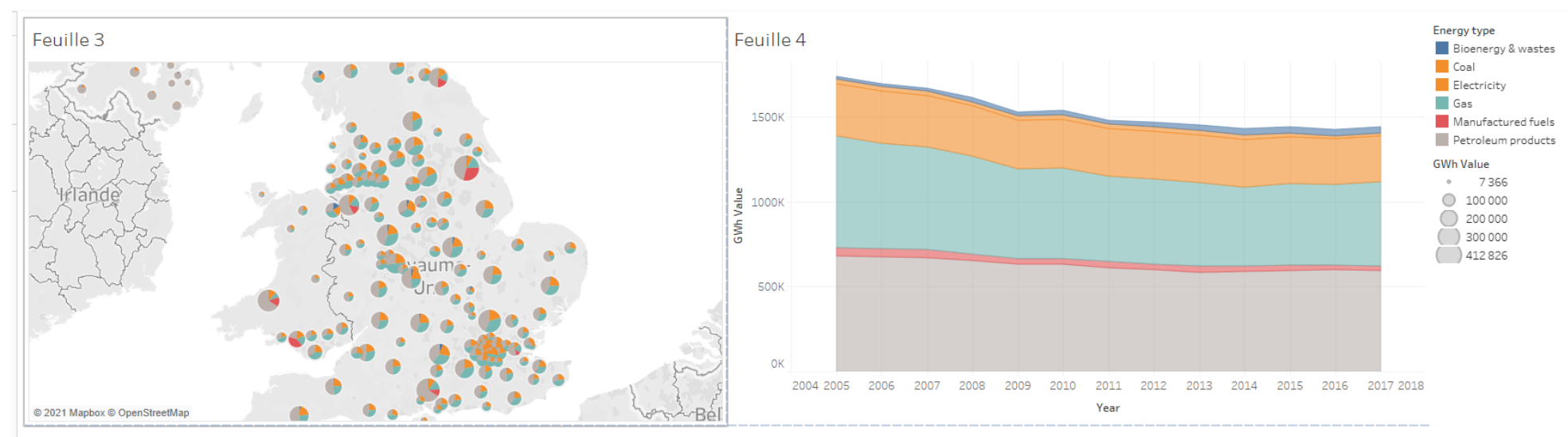

Feuille 5

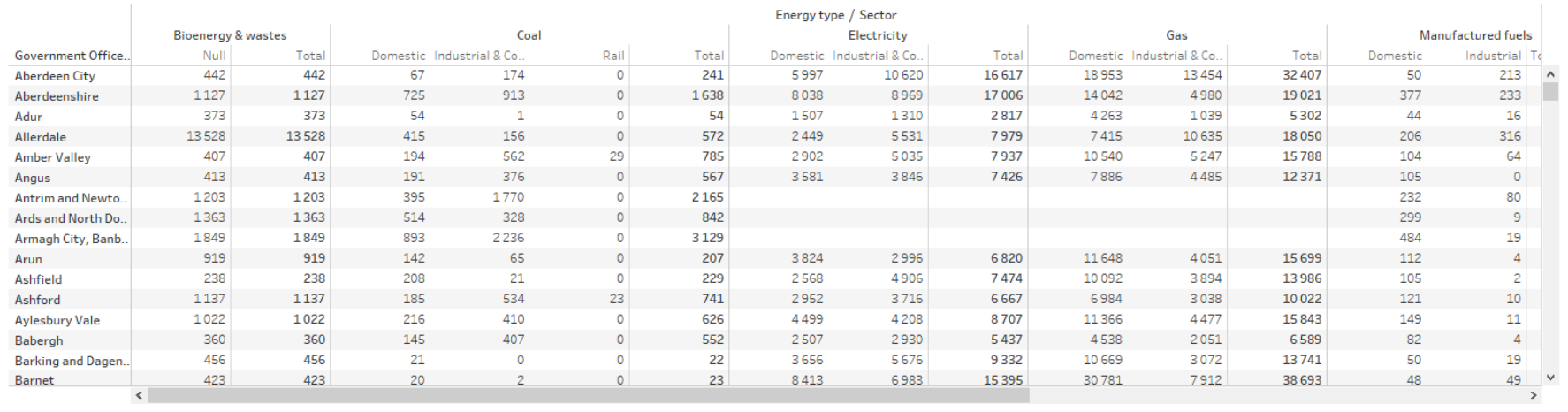

### Get in touch !

 $\checkmark$  You have completed your course, well done !

 $\checkmark$  What is the next step ? You will receive a link by email to connect with Mydral experts on Thursday August 26 for Q&A and more ! We are here to help !

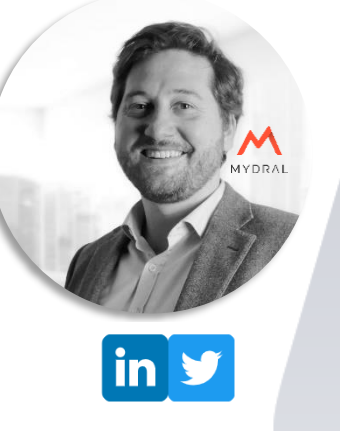

#### Contact Julien NORDMAN yehouman@mydral.com

#### Or via Mydral website :

<https://www.mydral.com/en/homepage/>

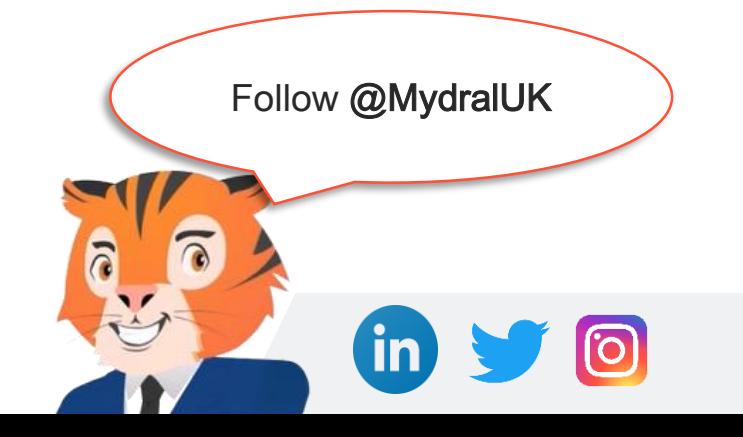

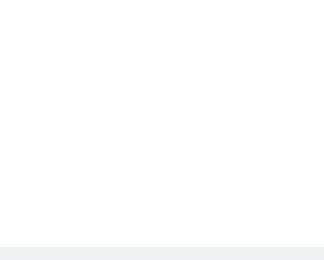

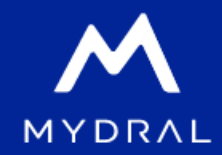

# Thank you !

# DATA IS POWER